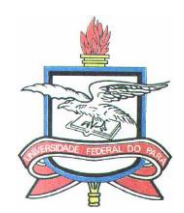

# **ACESSO AO SIGAA**

Informações Importantes: O SIGAA é um sistema desenvolvido pela UFRN e adquirido em cooperação pela UFPA. Ele visa reger todas as operações acadêmicas da UFPA.

O sistema é web, logo poderá ser acessado de qualquer computador que possua acesso à Internet e um navegador, em qualquer lugar. Não será mais necessário estar na UFPA para usar o sistema.

Com a implantação do módulo de pós-graduação do novo sistema acadêmico, SIGAA, os alunos passarão a solicitar suas próprias matrículas por meio da matrícula *on-line*. Com isso, os discentes terão um controle maior da sua vida acadêmica.

## **AUTOCADASTRO**

Primeiramente o aluno deve realizar o seu autocadastro. Para isso, basta clicar no item demarcado na Figura 1. O cadastro deve ser feito através do link: [https://sigaa.ufpa.br/sigaa/verTelaLogin.do.](https://sigaa.ufpa.br/sigaa/verTelaLogin.do)

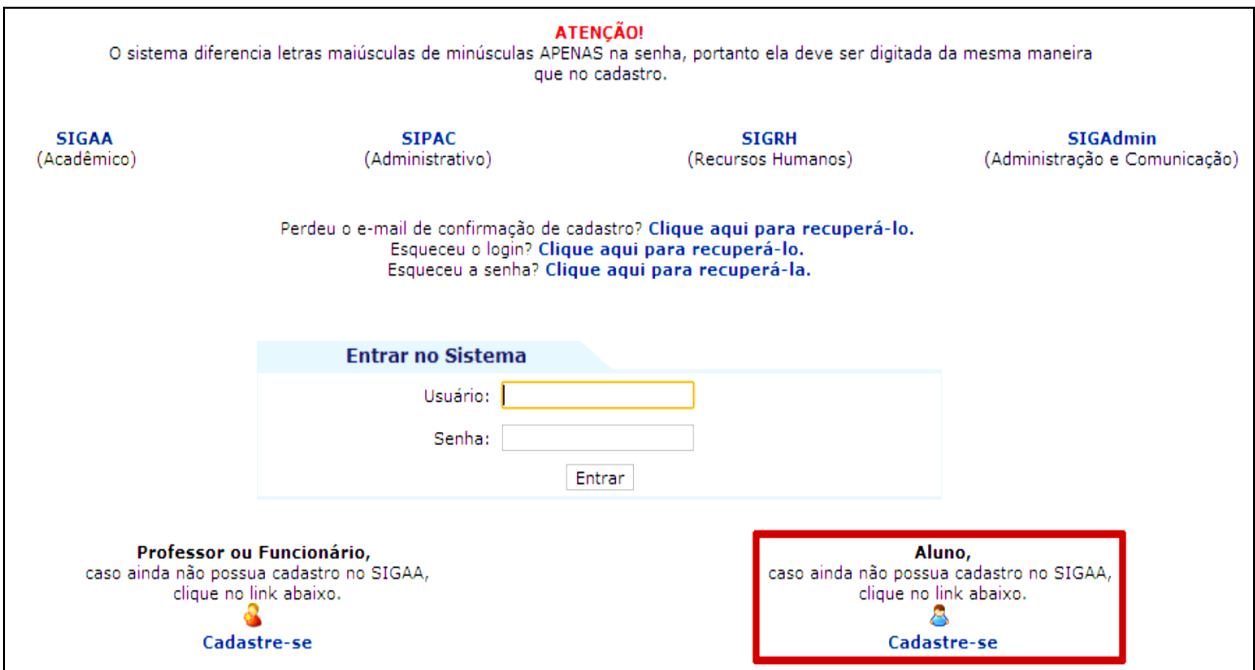

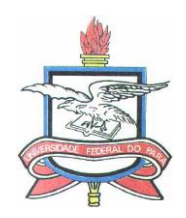

Em seguida, o sistema exibe a tela da Figura 2, na qual o discente deve preencher os seus dados e criar um usuário de acesso. Então, é só prosseguir com o cadastro e criar o *login* e a senha. Se o sistema informar que há algum problema com os dados do discente, este deve entrar em contato com a sua coordenação para verificação.

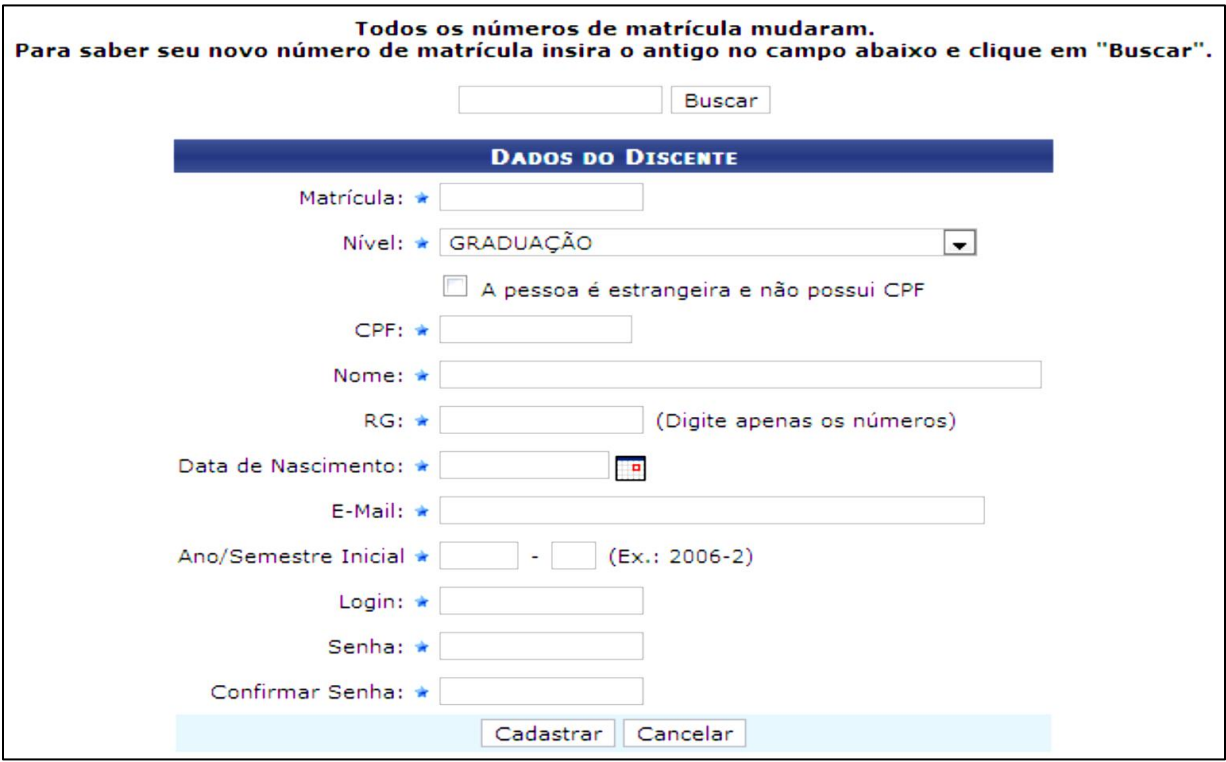

(Figura 2)

# **MATRÍCULA ON-LINE**

O processo de matrícula é simples. Dentro do período estipulado no calendário semestral, o aluno deve acessar o seu Portal do Discente e entrar na funcionalidade de matrícula on-line, através do menu *Ensino >> Matrícula online >> Realizar Matrícula* (Figura 3).

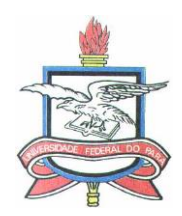

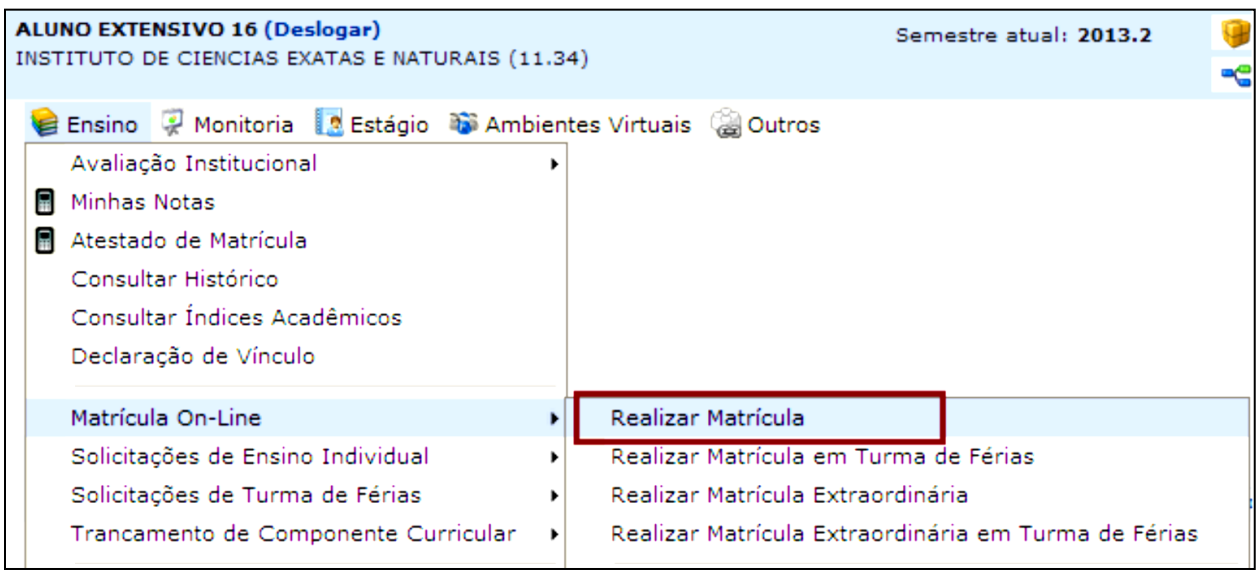

(Figura 3)

Primeiramente o sistema solicitará atualização dos dados de cadastro do aluno, após a atualização, o sistema exibe algumas informações sobre a matrícula. A tela seguinte (Figura 4) exibe as turmas disponíveis para o aluno solicitar matrícula, conforme disponibilizado pelo PPGBIOTEC.

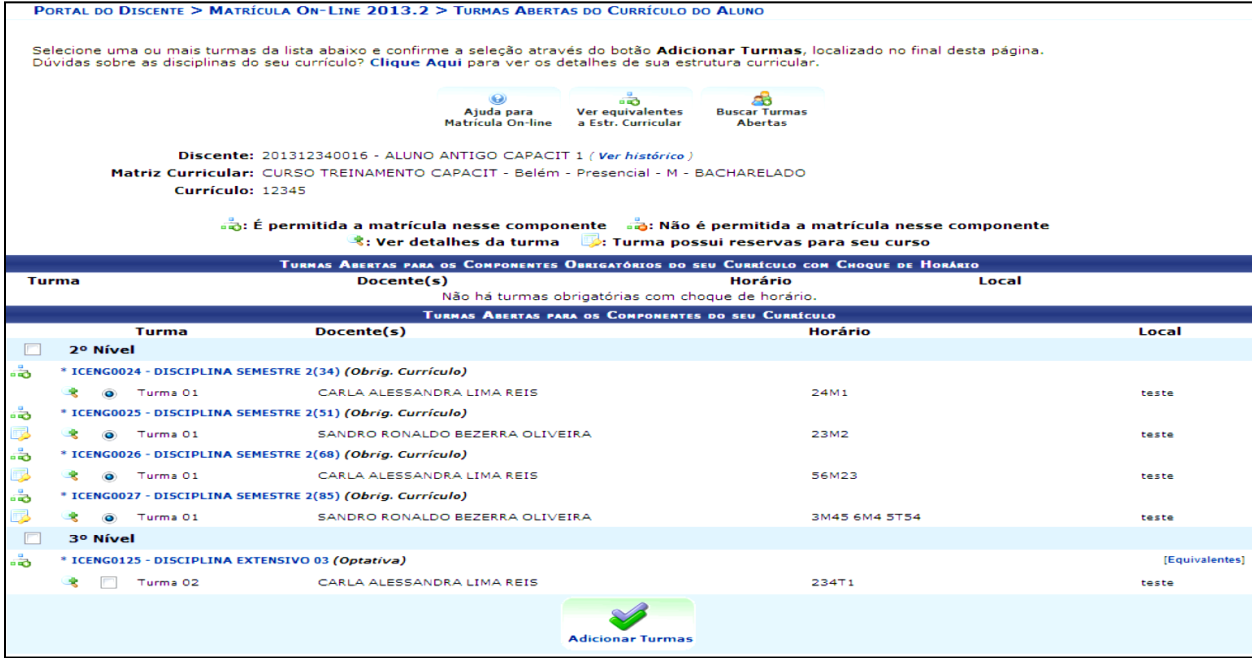

(Figura 4)

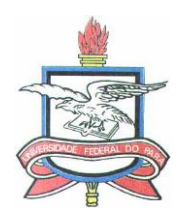

O aluno só irá visualizar as turmas de componentes curriculares (disciplinas ou módulos) que estiver apto a cursar, seguindo as regras do regime acadêmico do curso. Após terminar a seleção de turmas o aluno deve clicar em *"Adicionar turmas"* e na tela seguinte, confirmar a solicitação de matricula (Figura 5). Por questões de segurança o sistema pedirá que você confirme alguns dados e em seguida você poderá imprimir o seu comprovante de solicitação de matrícula.

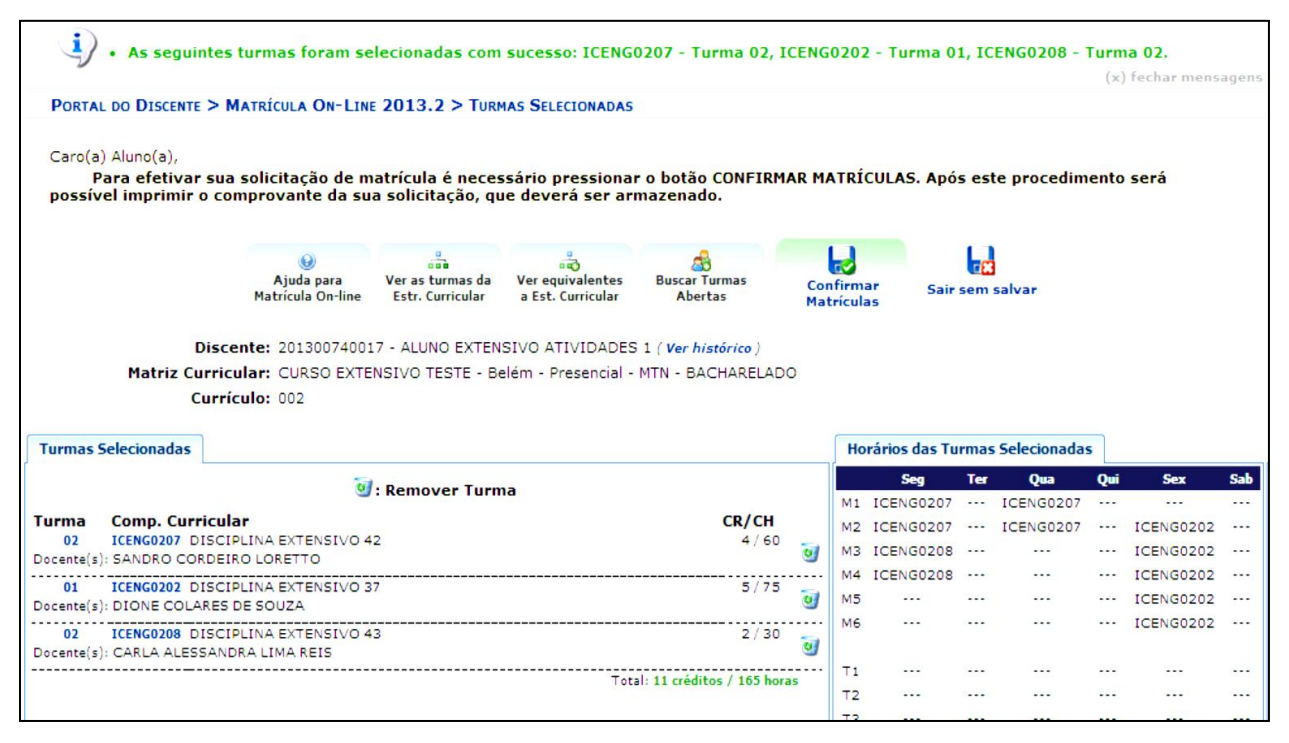

(Figura 5)

# **ORIENTAÇÕES ADICIONAIS**

1. Matrículas em Disciplinas no PPGBIOTEC: todas as matrículas devem ser solicitadas pelo discente através do SIGAA. A homologação da mesma (deferimento ou indeferimento) é realizada pelo orientador. Após lançamento do conceito os créditos são integralizados automaticamente.

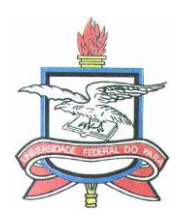

2. Matrículas em Disciplinas de Outros Programas: deve ser solicitada pelo discente através do SIGAA, é homologada pelo orientador e caso seja deferida, é homologada pelo coordenador do outro programa. Para integralização dos créditos o discente deve solicitar aproveitamento junto ao PPGBIOTEC (resolução 01/2018-PPGBIOTEC)

3. Trancamento de Matrícula: após deferimento da matrícula (o status da disciplina muda de "solicitado" para "matriculado") se ocorrer desistência da disciplina, o discente do PPGBIOTEC tem até 2 dias do início da disciplina para realizar o trancamento através do SIGAA (art. 26, parágrafo 1º do Regimento Interno) que deve ser homologado pelo orientador.

4. Exclusão de Disciplina: no Programa não é possível realizar a exclusão de disciplinas após estar matriculado, mesmo que esta prática ocorra em outros Programas. O Colegiado decidiu que não seria realizada nesta Pós-Graduação pois reprovação é critério de recebimento ou encerramento de bolsa. Antes de estar matriculado, o discente pode solicitar ao orientador (ou ao coordenador do outro Programa, para o caso de disciplinas externas ao PPGBIOTEC) que indefira sua solicitação de matrícula, não criando assim, vínculo com a disciplina.

Obs.: o SIGAA possui um erro ao exibir o ícone "lixeira" na área de acompanhamento de matrícula do discente e o fato de solicitar a exclusão, não significa que a disciplina será excluída. O problema já foi comunicado ao órgão competente que fará a manutenção no sistema.

Lembrando ainda que, é de responsabilidade do discente acompanhar suas solicitações de matrícula bem como cancelamento e adiamento de turmas e que quaisquer dúvidas devem ser esclarecidas na Secretaria do Programa através de e-mail ou telefone.